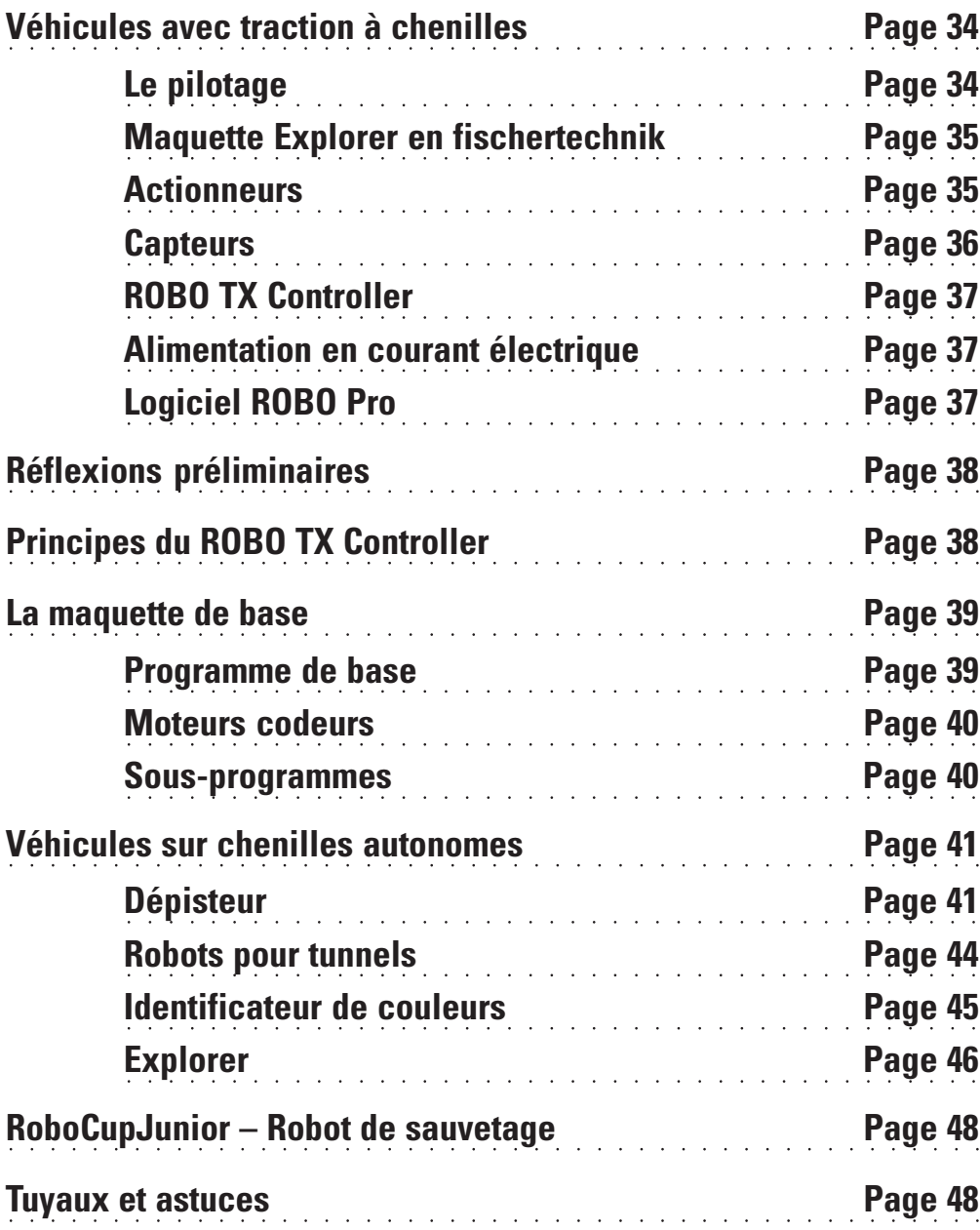

## **Sommaire**

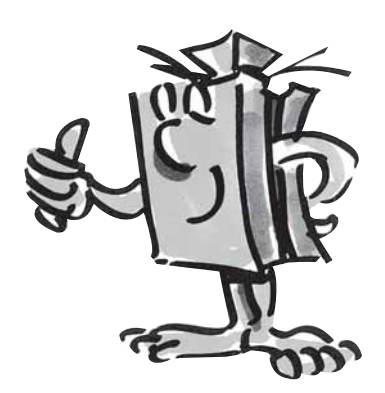

# **Véhicules avec traction à chenilles**

■ A quoi servent les véhicules autonomes dotés d'une traction à chenilles ? L'invention de la traction à chenilles pour divers véhicules étaient indispensable pour surmonter les difficultés des terrains accidentés. La traction à chenilles s'emploie chaque fois que la traction à roues ne fonctionne plus, p. ex. dans un désert. Ainsi, les premiers camions et chars dotés d'une traction à chenilles ont été construits et utilisés durant la Première guerre mondiale.

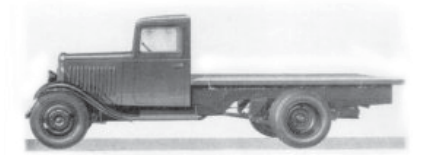

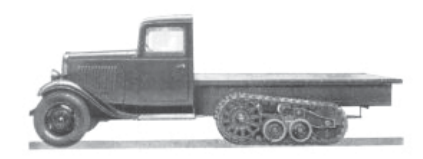

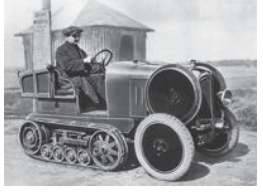

La conversion de la traction à roues en traction à chenilles était possible chaque fois que le terrain à parcourir l'imposait.

L'emploi de véhicules à chenilles s'est avéré tout aussi utile dans le domaine privé. Les photos montrent cependant que les véhicules à chenilles étaient pratiquement toujours basés sur des véhicules à traction à roues.

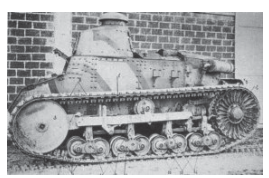

Sauf que ce type de construction présentait un point faible évident : les roues avant orientables. Et c'est aussi pour cette raison que tous les essieux ont finalement été dotés d'une traction à chenilles.

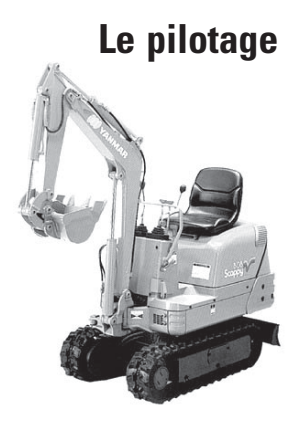

■ Mais comment le pilotage d'un tel véhicule fonctionne-t-il ? Tout simplement par ralentissement ou accélération d'une des deux chenilles. Il suffit de se servir de la manette de commande (une manette par chenille) pour ralentir la chenille de droite si on veut prendre un virage à droite. La chenille en question tourne plus lentement et le véhicule est déplacé vers la droite de ce fait.

Jadis comme aujourd'hui, vous trouverez d'innombrables véhicules dotés d'une traction à chenilles, toujours dans le respect des Règles les plus récentes de l'art, cela va de soi. De la petite pelle jusqu'aux colosses gigantesques pour l'extraction de la lignite à ciel ouvert.

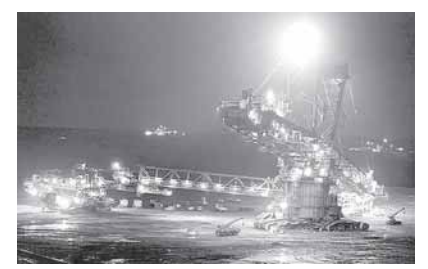

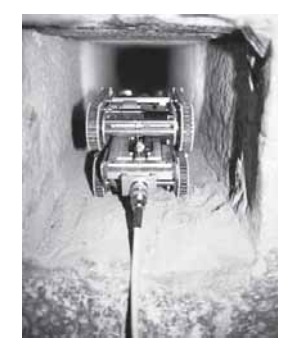

On s'était par exemple aussi servi d'un robot miniature pour tenter de découvrir d'autres mystères de la pyramide de Cheops en Egypte.

Les chercheurs ont utilisé un robot de la taille d'une locomotive miniature pour explorer un puits sombre et étroit. Ce puits mène à une chambre dans le centre de la pyramide ancienne de 4500 ans et se termine face à une mystérieuse porte de pierres.

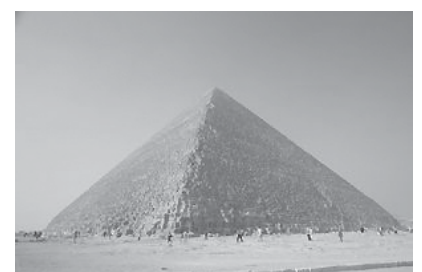

■ Découvrir des espaces inconnus, mesurer des distances, suivre des pistes, annoncer les orientations de marche par des signaux clignotants, identifier les couleurs, mesurer les températures, éviter les obstacles sans contact, identifier le jour et la nuit, mettre les phares automatiquement en circuit et hors circuit, déclencher l'alarme etc. Tout ceci – et bien plus – est possible grâce aux capteurs ROBO TX Explorer. Il s'agit notamment des pièces suivantes : résistance NTC, photorésistance, capteur d'espacement ultrasonique, capteur optique chromatique, de même que le dépisteur aux infrarouges spécialement conçu à cet effet. Deux moteurs codeurs et la traction à chenille permettent même d'étudier des terrains accidentés et de s'y déplacer. La maquette du robot de sauvetage contenue transforme cette boîte de construction en base idéale pour la participation aux championnats RoboCup-Junior.

Nous vous recommandons cependant de vous faire une idée des principaux éléments de construction avant de vous lancer dans la construction. Ces éléments sont décrits ci-après :

### Moteur codeur

Nous utilisons deux moteurs codeurs contenus dans la boîte de construction pour l'actionnement de nos robots. Il s'agit de moteurs électriques normaux à première vue, soit de moteurs dimensionnés pour une tension de 9 volts et une puissance absorbée maximale de 0,5 ampère.

Sauf que les performances des moteurs codeurs ne s'arrêtent pas là : ils disposent, en plus du raccord assurant l'alimentation en courant électrique du moteur, d'une douille pour le raccordement d'un câble tripolaire qui, pour sa part, permet d'interpréter le mouvement de rotation du moteur via le codeur, qui est un système permettant de transcrire automatiquement une information d'après un code.

Le codeur possède un fonctionnement similaire à celui du tachymètre d'une bicyclette. Un aimant (placé sur un des rayons de la roue dans la plupart des cas pour reprendre l'exemple de la bicyclette) passe devant un capteur (fixé au niveau de la fourche de la bicyclette) lors de chaque rotation de la roue et le capteur réagit via la création d'une impulsion. Ces impulsions peuvent être comptées et multipliées avec la circonférence de la roue pour reprendre l'exemple du tachymètre. Ce petit calcul permet donc d'obtenir le trajet parcouru.

Les codeurs des moteurs codeurs fischertechnik génèrent 3 impulsions par rotation de l'arbre du moteur. Une rotation de l'arbre sortant de l'engrenage correspond à 75 impulsions du codeur, étant donné que les moteurs codeurs sont aussi équipés d'un engrenage avec un rapport de démultiplication de 25/1 (soit de « 25 à 1 »).

Le raccordement des moteurs codeurs s'effectue aux sorties de M1 à M4 du ROBO TX Controller. Les signaux des codeurs sont importés via les entrées de C1 à C4.

## Sonnerie

La sonnerie sert par exemple à la signalisation acoustique des obstacles ou couleurs détectés. Son raccordement se fait également aux sorties de M1 à M4.

## Lampe sphérique

Il s'agit d'une lampe à incandescence d'une tension de 9 volts, que vous pouvez utiliser comme signal d'état du sens de marche ou tout simplement comme éclairage. Son raccordement s'effectue aux sorties de M1 à M4.

# **Maquette Explorer en fischertechnik**

## **Actionneurs**

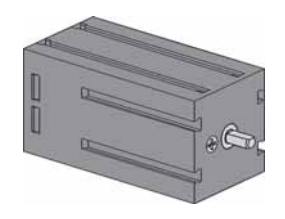

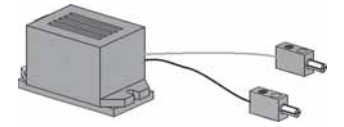

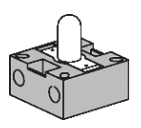

## **Capteurs**

■ Les capteurs sont, en quelque sorte, les pendants des actionneurs. Les capteurs n'exécutent aucune action, mais réagissent à certaines situations et événements.

Le raccordement des capteurs s'effectue aux entrées universelles de I1 à I8 du ROBO TX Controller.

## Résistance NTC (Négatif Température Coefficient ou coefficient de température négative)

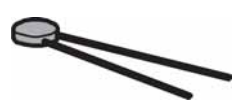

Il s'agit d'un élément de construction permettant de mesurer différentes températures. Ce type d'élément est également appelé « capteur thermique ». La résistance NTC possède une valeur de 1,5 kOhm en présence d'une température d'environ 20 degrés Celsius. La valeur de résistance baisse dès que le température augmente. Cette information est disponible dans ROBO Pro comme valeur exprimée en chiffres.

Le LDR 03, un détecteur de luminosité analogique, réagit à la lumière du jour et modifie sa valeur de

résistance en conséquence. Il assume donc la fonction d'un indicateur de luminosité.

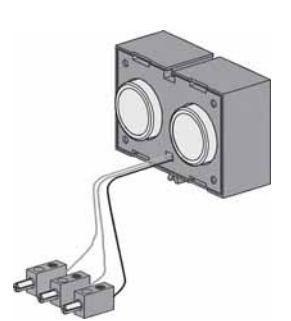

Un capteur d'espacement est un élément de construction technique capable de mesurer la distance entre soi et un objet quelconque. Les capteurs d'espacement fonctionnent à la lumière, au rayonnement infrarouge, aux ondes radioélectriques ou aux **ultrasons** et emploient différentes méthodes de mesure. Le son se propage comme onde. L'écho renvoyé à la source ultrasonique est capté sous forme d'un signal et interprété. La différence de temps entre l'expédition et la réception du signal permet de saisir la distance entre l'obstacle et le capteur. Le capteur est doté d'une portée de jusqu'à 4 mètres. La valeur exprimée correspond à l'espacement en centimètres.

## Capteur optique chromatique

Capteur d'espacement ultrasonique

Photorésistance

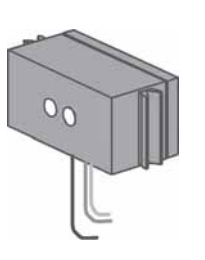

Les capteurs chromatiques sont habituellement utilisés en technique d'automation. Ils servent, par exemple, à contrôler la couleur ou les couleurs imprimées, afin de garantir le montage des éléments de construction corrects dans un tout. Le capteur chromatique fischertechnik émet une lumière rouge, qui est réfléchie avec une intensité différente en fonction des couleurs de la surface respective. Le volume de lumière réfléchi est mesuré par un phototransistor et exprimé sous forme d'une valeur de tension entre 0 volt et 10 volts. La valeur mesurée dépend de la luminosité environnante et de la distance du capteur vis-à-vis de la surface de couleurs. Vous pouvez importer cette valeur et traiter la valeur exprimée en chiffres située entre 0 et 10000 dans votre programme.

## Dépisteur

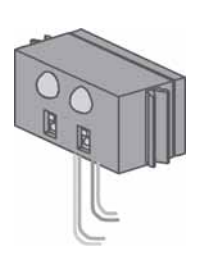

**Le dépisteur aux infrarouges** est un capteur infrarouge numérique de détection d'une piste noire sur une surface blanche à intervalles de 5 à 30 mm. Il est composé de deux éléments d'émission et de deux éléments de réception. Vous devez disposer de deux entrées universelles et d'une sortie de potentiel de 9 volts pour le raccordement.

■ Le principal élément pour construire un véhicule à chenilles est le ROBO TX Controller à intégrer fermement dans les différentes maquettes dès la construction. C'est ROBO TX Controller que vous devez raccorder vos capteurs et actionneurs respectifs. Veuillez consulter les instructions de montage ci-jointes en ce qui concerne le câblage de base.

■ Les maquettes ROBO TX Explorer sont des véhicules autonomes, qui se déplacent librement dans la pièce. L'alimentation en courant électrique devrait donc se faire au moyen de l'Accu Set fischertechnik.

■ ROBO Pro est une simple interface de programmation graphique vous permettant d'écrire vos propres programmes. Vous ne devez maîtriser aucun langage de programmation et ceci est un des principaux avantages. Vous pouvez donc démarrer dans l'immédiat.

**Vous devez disposer de la version ROBO Pro 2.1.4.2 pour utiliser la boîte de construction ROBO TX Explorer. Un remise à jour est disponible gratuitement, pour autant que vous disposiez d'une version du logiciel plus ancienne. Pour ce faire, veuillez passer par le menu de l'**aide **dans ROBO Pro –** pour télécharger la nouvelle version **ou adressez-vous directement à**

www.fischertechnik.de/robopro/update.html

# **ROBO TX Controller**

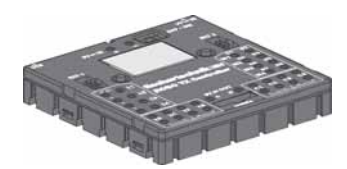

## **Alimentation en courant électrique**

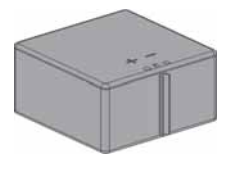

## **Logiciel ROBO Pro**

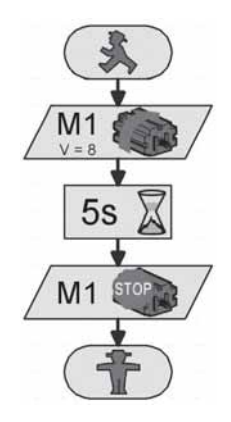

**F** ○○○○○○○○○○○○○○○○○○○○○○○○○○○○○○○○○○○○○○○○○○○○○○○○○○○○○○○○○○○○○○○ ROBO TX E TX EXPLORER M ANUEL <sup>D</sup> ' ACCOMP AGNEMENT

# **Réflexions préliminaires**

■ ROBO TX Explorer vous familiarisera progressivement avec l'univers fascinant de la technique et de la programmation, comme ceci est par ailleurs aussi le cas de tous les robots fischertechnik. Vous commencez par une simple maquette et progressez jusqu'à l'atteinte de systèmes de plus en plus compliqués, dotés de possibilités passionnantes. Mais il va de soi qu'une construction méticuleuse et une mise en service attentionnée occupent toujours le premier plan, indépendamment de la maquette à réaliser.

# **Principes du ROBO TX Controller**

■ Nous vous recommandons de vous familiariser avec le Controller au moyen de quelques expérimentations, avant de passer à la construction des différentes maquettes. Consultez aussi l'aide ROBO Pro en cas de difficultés.

Après l'installation du logiciel, vous pouvez raccorder le Controller à votre PC au moyen du câble fourni. Démarrez ensuite le programme ROBO Pro et ouvrez la fenêtre pour le test d'interface en appuyant sur le bouton « Test ».

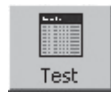

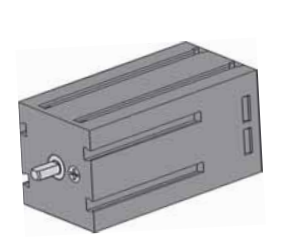

## Moteur codeur

Reliez les raccords du moteur codeur au raccordement M1. Cliquez sur la sélection « Gauche » ou « Droite » avec la souris. Le moteur démarre à sa vitesse maximale. Servez-vous du régulateur de la barre pour régler la vitesse de rotation. L'opération prend fin dès l'actionnement du bouton « Stop ».

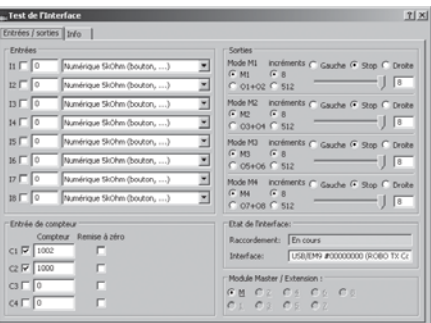

## Photorésistance

Raccordez la photorésistance fournie au raccordement I1 et réglez l'entrée sur « Analogique 5 kOhm (NTC, ...) ».

Modifiez la luminosité de la photorésistance en la couvrant progressivement au moyen d'une bande de papier noire. Que va-t-il se passer ? Vous verrez que la valeur exprimée en chiffres de l'entrée se modifiera.

Les détails du test d'interface sont bien décrits au chapitre 2 de l'aide ROBO Pro. Le manuel peut aussi vous être utile en cas de difficultés entre votre ordinateur et le Controller et le logiciel – n'hésitez pas à le consulter !

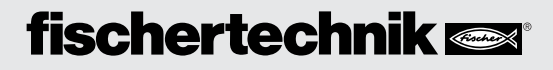

■ Maintenant, c'est parti. Vous êtes familiarisé avec le ROBO TX Controller et la programmation et pouvez vous lancer dans la résolution du premier exercice dès à présent. Commencez par la construction de la maquette de base en vous servant des instructions de montage.

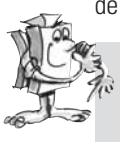

#### **Exercice 1 – ROBO Pro niveau 1 :**

**Votre véhicule à chenilles doit se déplacer tout droit durant 6 secondes, virer à droite après 3 secondes par la suite et s'immobiliser.**

Et voici les étapes à suivre pour votre première programmation, que nous voulons encore encadrer un petit peu. Cliquez d'abord sur le bouton « Nouveau » pour créer un nouveau fichier. Votre programme le Nouveau commence par un bonhomme vert signalant le démarrage du programme.

Ensuite, vous devriez disposer de 2 pictogrammes de moteur. Placez le premier pictogramme sous le démarrage du programme de façon à ce que la liaison soit établie automatiquement. Déplacez la souris sur le pictogramme du moteur et mettez l'écran des paramètres en circuit (bouton droit de la souris). C'est ici que vous réglez la sortie moteur sur « M1 » et le sens de rotation d'action sur « Gauche ». Validez par « OK ». Ajoutez le deuxième pictogramme de moteur de la même façon et répétez l'opération pour la sortie moteur « M2 ».

Le déroulement du programme doit patientez durant une certaine période par la suite. Veuillez utiliser le pictogramme de la durée d'attente pour ce faire. Vous placez ce pictogramme sous le deuxième moteur et réglez la durée sur 6 secondes.

Ensuite, le véhicule à chenilles doit tourner durant 3 secondes. Pour ce faire, ajoutez à nouveau les deux pictogrammes de moteur pour M1 et M2. M1 doit tourner à gauche et M2 à droite. Ajoutez ensuite le pictogramme de la durée d'attente, étant donné que les deux moteurs doivent travailler pendant 3 secondes, et placez la valeur sur 3 secondes.

Vous devez arrêter les deux moteurs par la suite. Cette manoeuvre est effectuée, de la même façon que pour la rotation, via l'ajout des deux pictogrammes de moteur et du paramètre « Stop ».

Pour terminez, il ne vous reste plus qu'à ajouter le pictogramme du « bonhomme rouge » signalant la fin du programme. Votre premier programme est fin prêt et vous pouvez l'enregistrer. Testez ensuite le programme en mode Online. Pour ce faire, cliquez sur le bouton « Démarrage ».

Vous pouvez charger le programme dans le Controller, si tout a été programmé correctement. Pour ce faire, cliquez sur le bouton « Télécharg. ». Validez les paramètres de la fenêtre de téléchargement. La maquette se met en marche immédiatement après le téléchargement. Sauf qu'elle est encore reliée au câble USB. Chargez le programme une nouvelle fois, mais activez « Lancer le programme via la touche de l'interface ». Vous pouvez retirer le câble après l'achèvement de la transmission du programme. Appuyez sur le bouton contacteur gauche du Controller pour démarrer le programme.

Le programme fini est à votre disposition sous :

**C:\Programmes\ROBOPro\Programmes d'exemple\ROBO TX Explorer\Maquette de base\_1\_TX.rpp** Télécharger le programme

# **La maquette de base**

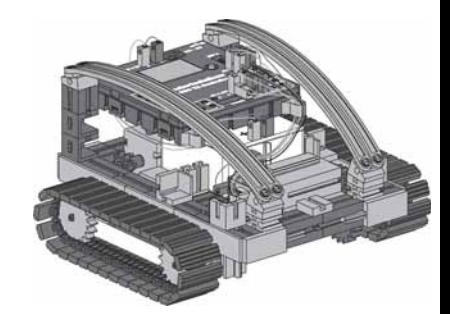

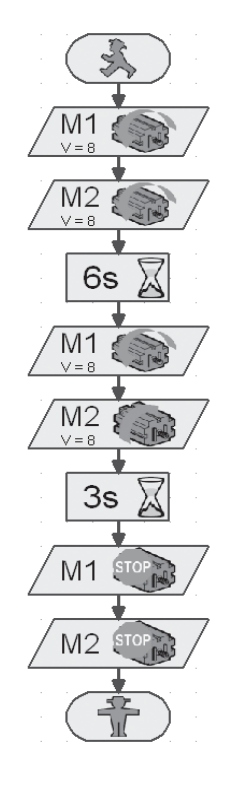

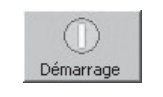

Lancer le programme en mode Online

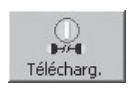

du ROBO TX Controller

## **Moteurs codeurs**

■ Vous avez certainement constaté que votre maquette ne se déplace pas exactement tout droit. Ceci trouve son origine dans différentes raisons. Une des raisons réside dans le fait que la vitesse de rotation des deux moteurs n'est pas exactement identique. L'engrenage peut par exemple tourner plus lentement sur un moteur que sur un autre. Un moteur tourne alors plus lentement que l'autre parce que les deux moteurs sont alimentés avec une tension identique (9 volts). Nos robots ont été commandés via les durées d'attente et il se pourrait effectivement qu'une roue tourne plus lentement que l'autre pendant une durée déterminée. La solution réside dans le fait de faire tourner les deux moteurs à une vitesse exactement identique. Et c'est exactement ce que nous allons faire de manière très simple avec les moteurs codeurs.

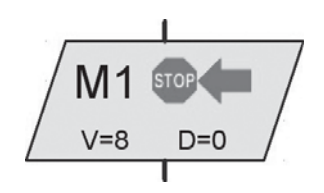

Elément du moteur codeur

#### **Exercice 2 – ROBO Pro niveau 1 :**

**Répétez le dernier exercice et servez-vous des éléments à moteur codeur au lieu des éléments de sortie du moteur et des durées d'attente. Leur utilisation est décrite au chapitre 11.6 de l'aide ROBO Pro.**

**Déterminez la durée de fonctionnement des moteurs dans des sens différents nécessaire pour faire tourner le robot de 90°. Pour ce faire, vous devez modifier l'indication de la distance dans l'élément du moteur codeur, qui sert à la rotation du robot.**

Le programme fini est à votre disposition sous :

**C:\Programmes\ROBOPro\Programmes d'exemple\ROBO TX Explorer\Maquette de base\_2\_TX.rpp**

## **Sous-programmes**

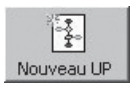

Créer un nouveau sous-programme

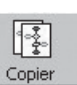

Copier le sous-programme actuel

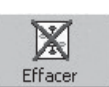

Effacer le sous-programme actuel

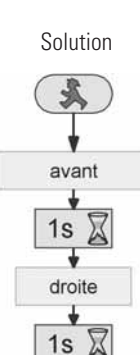

■ La solution du prochain exercice pose des sous-programmes pour condition. Veuillez lire le chapitre 4.1 de l'aide ROBO Pro dans ce contexte. Il est cependant important de commuter ROBO Pro sur le **niveau 2**.

#### **Exercice 3 – ROBO Pro niveau 2 :**

**Le véhicule à chenilles doit se déplacer sur les lignes d'un carré. Utilisez les mêmes paramètres que pour le deuxième exercice. Créez un sous-programme pour chaque sens de marche.**

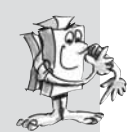

Elaborez d'abord le sous-programme « avant » (voir chapitre 4 de l'aide ROBO Pro). Marquez les éléments du programme et copiez-les dans la mémoire temporaire. Ensuite, vous élaborez les sous-programmes « gauche » et « droite ». Intégrez les éléments du programme « avant » de la mémoire intermédiaire dans le programme actuel et modifiez les paramètres en conséquence.

Nous avons illustré un extrait de l'exercice, afin de vous donner une meilleure idée des opérations. Le tableau ci-après est destiné à vous donner une vue d'ensemble de la programmation des moteurs en fonction du sens de marche.

# **fischertechnik**

**40**

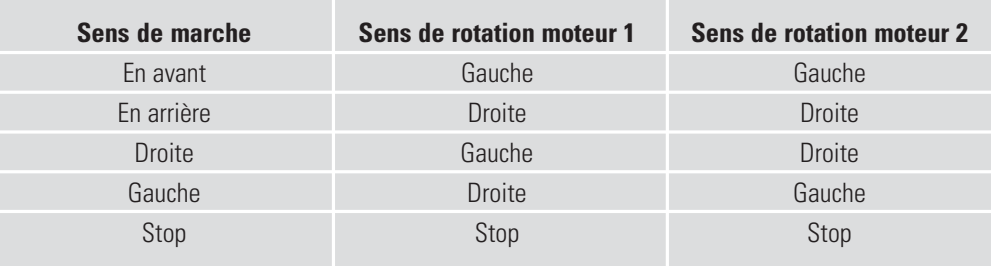

Sous-programme « droite » Tous les moteurs des programmes d'exemple ont été programmés au moyen de ce tableau.

#### Programme fini :

**C:\Programmes\ROBOPro\Programmes d'exemple\ROBO TX Explorer\Maquette de base\_3\_TX.rpp**

■ Vous venez de vous familiariser avec le fonctionnement de la maquette de base et votre robot est donc prêt pour réagir à différents signaux venus de l'extérieur.

Vous devez équiper votre véhicule à chenilles de capteurs, si vous voulez qu'il identifie son environnement et exécute certaines missions. Les suggestions de maquettes ci-après vous montrent les différentes variantes de véhicules à chenilles équipés de différents capteurs. Ils doivent notamment identifier différents trajets, la lumière ou les couleurs, mais également des sources de chaleur ou des espacements. Les différents programmes ont été consignés au répertoire :

C:\Programmes\ROBOPro\Programmes d'exemple\ROBO TX Explorer\

Les halls industriels déserts où les véhicules de transport se déplacent comme par magie font toujours de l'effet dans les réalisations télévisées. Ces systèmes sont partiellement commandés par des lignes de transmission de données intégrées au sol ou des repères tracés sur le sol.

Votre propre robot devrait se déplacer le long d'une ligne noire, s'il a été correctement programmé.

Vous devez d'abord monter le dépisteur aux termes des instructions de montage avant de démarrer la programmation. Un parcours expérimental avec l'impression de la ligne noire est compris dans la boîte de construction. La ligne à longer par le dépisteur devrait être une droite pour commencer.

# **Véhicules sur chenilles autonomes**

## **Dépisteur**

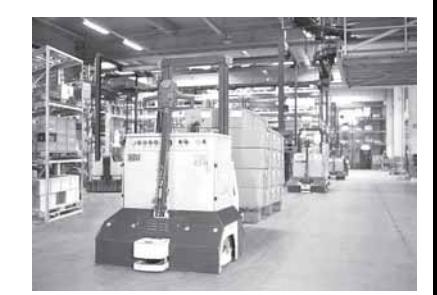

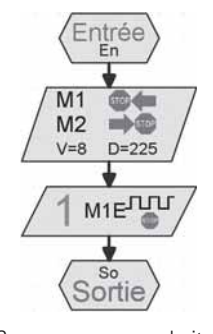

# **F** ○○○○○○○○○○○○○○○○○○○○○○○○○○○○○○○○○○○○○○○○○○○○○○○○○○○○○○○○○○○○○○○ ROBO TX E TX EXPLORER M ANUEL <sup>D</sup> ' ACCOMP AGNEMENT

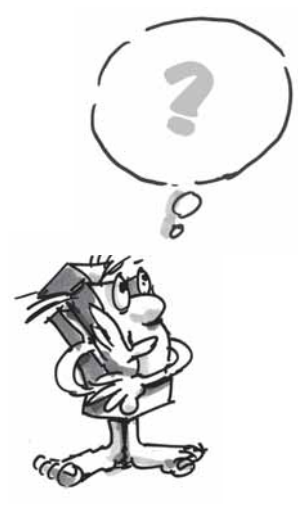

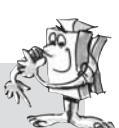

# $|1\rangle$

Branchement

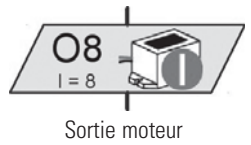

Sonnerie

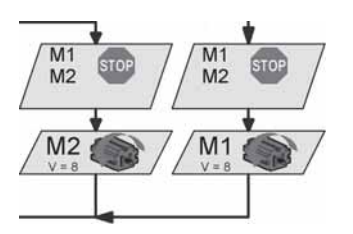

#### ■ **Comment la maquette devra-t-elle fonctionner ?**

Le robot doit trouver une ligne noire sur un fond blanc et longer cette ligne. Pour ce faire, vous avez intégré le dépisteur aux infrarouges à votre maquette. L'élément de construction émet une lumière infrarouge sur la voie. Cette lumière est réfléchie selon le revêtement respectif de la voie et mesurée par des phototransistors. Répercussions sur votre programmation : les revêtements clairs/blancs réfléchissent la lumière et vous obtenez la valeur 1. Un revêtement noir ne réfléchit pas la lumière, ce qui donne la valeur 0. Votre robot a trouvé la voie (ligne noire) et peut la suivre du moment que les deux transistors signalent la valeur 0.

## **Exercice 1 – ROBO Pro niveau 2 :**

**Votre véhicule à chenilles doit être placé sur une piste noire droite et la longer. Il doit s'immobiliser et klaxonner trois fois dès qu'il quitte la piste ou qu'il atteint la fin de la piste.**

#### **Encore quelques petites astuces :**

Vérifiez la détection de la piste du capteur au moyen du test d'interface. N'oubliez pas de régler les entrées sur « Numérique 10 V (dépisteur) ». Une détection erronée du noir et blanc pourrait trouver son origine dans des sources lumineuses perturbatrices (p. ex. le soleil). Il se pourrait qu'il soit requis de positionner le capteur plus près de la piste ou de le protéger au moyen d'un panneau.

#### Programme fini : **Dépisteur\_1\_TX.rpp**

■ Nous sommes convaincus que votre première solution ne vous donnera pas entière satisfaction – bien qu'il soit évident que le robot longe la piste sur un petit trajet. Sauf que vous ne pouvez pas le réajuster et qu'il quittera la piste marquée avant de s'immobiliser et de vous signaler son arrêt.

#### **Exercice 2 – ROBO Pro niveau 2 :**

**Vous devez étendre les branchements d'interrogation du dépisteur dans le programme principal, de façon à ce que le robot puisse détecter qu'il ne suit plus la piste avec exactitude. Ensuite, il devrait corriger son sens de marche en conséquence. Une petite astuce à ce sujet vous est donnée dans l'extrait du programme à gauche.**

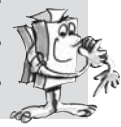

C'est déjà nettement mieux. Votre robot longe la piste voulue avec précision. D'autres robots assumeront le chargement à transporter en fin de piste ou rechargeront le robot, si nous reprenons l'exemple d'un hall industriel. La charge nouvellement assumée pourra être transportée en retour jusqu'au point de départ.

Programme fini : **Dépisteur\_2\_TX.rpp**

#### **Exercice 3 – ROBO Pro niveau 2 :**

**Votre robot s'est déplacé le long d'une certaine ligne noire dans le cadre des exercices précédents. Le nouvel exercice concerne la recherche d'une ligne. Pour ce faire, il devra d'abord tourner en rond. S'il ne trouve pas de piste, il devra avancer un petit peu et se mettre à nouveau à la recherche. Votre robot devra suivre la piste dès qu'il l'aura trouvée. Il doit redémarrer la recherche dès que la piste a pris fin ou s'il la perd. Il devra s'immobiliser et klaxonner trois fois, s'il a tourné en rond 10 fois de suite sans trouver de piste.**

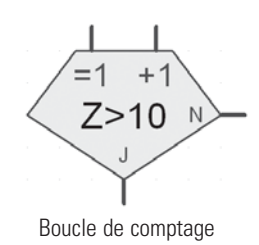

#### **Astuce :**

Rappelez-vous le premier exercice de la maquette de base. Le robot devait tourner de 90 degrés dans ce cas. Vous avez résolu ce problème via un élément de moteur codeur. Cette technique peut aussi présenter certains avantages dans le cas objet du présent exercice.

Vous devez créer un propre sous-programme appelé « Recherche de trace » pour la recherche de la piste. La figure est uniquement destinée à vous donner une idée de sa réalisation.

#### Programme fini : **Dépisteur\_3\_TX.rpp**

Les parcours à suivre jusqu'à présent étaient toujours composés d'une droite. Mais il se produit aussi que les parcours aient des virages. Ceci est notamment le cas dans des installations industrielles affectées au transport des marchandises ou pièces à usiner de machine en machine.

#### **Exercice 4 – ROBO Pro niveau 2 :**

**Le parcours expérimental comprend différents virages dotés de rayons divergents.**

**Pensez également à utiliser différentes vitesses de M1 et M2 dans vos expérimentations sur un parcours circulaire. Quels sont les paramètres permettant au robot de suivre le parcours le plus rapidement ? Prenez note des résultats sur un petit tableau.**

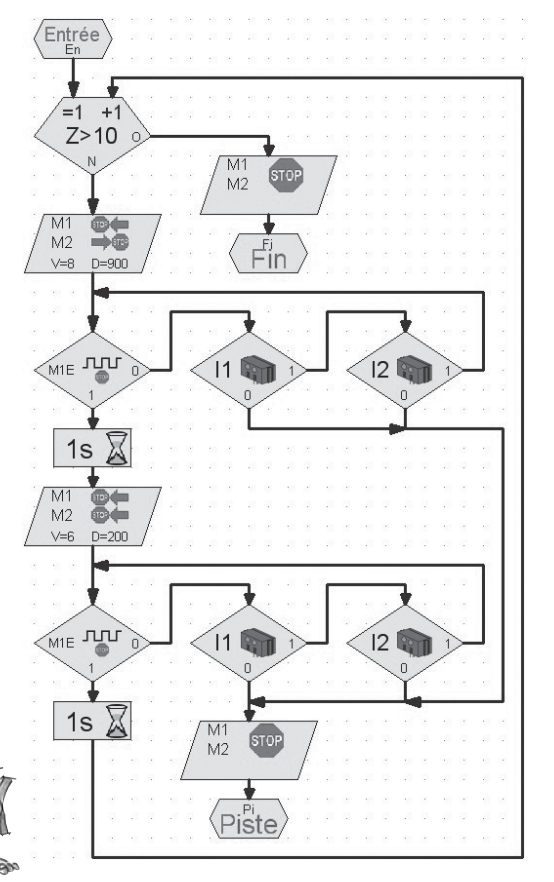

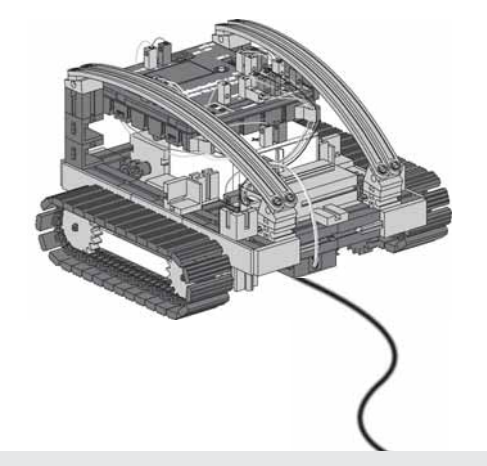

# **Robots pour tunnels, capteur d'espacement et de température**

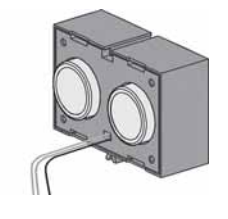

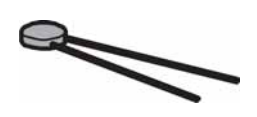

■ Le capteur de mesure de l'espacement et la résistance NTC vous proposent des possibilités d'extension de votre maquette pour le transformer en robot professionnel.

Mesurer les espacements et les températures et engager des mesures auxiliaires, si besoin est. Où de tels robots pourraient-ils faire preuve de leurs capacités à votre avis ? Nous sommes certains que vous connaissez de nombreux domaines d'activités dans ce contexte. Notre exemple tient du domaine de la protection et de la lutte contre les incendies dans des tunnels automobiles et ferroviaires.

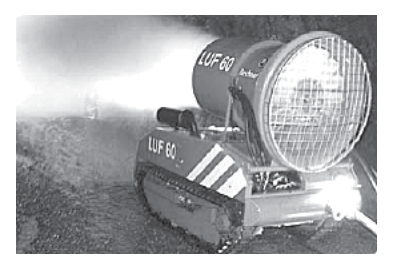

La mission d'un robot consiste à s'approcher du foyer de l'incendie, à mesurer les températures dans le tunnel et à signaler les données respectives à une centrale. Dans la plupart des cas, les robots sont équipés d'un équipement d'extinction mobile à utiliser en fonction des conditions existantes sur site.

Veuillez suivre les instructions de montage de la maquette « Robots pour tunnels » scrupuleusement.

#### **Exercice 1 : ROBO Pro niveau 2**

**La mission ressemble à celle du dépisteur longeant une ligne, sauf que le nouveau robot devra parcourir une certaine distance le long d'un mur en respectant un espacement défini (environ 20 cm).**

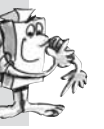

Programme fini : Tunnel 1 TX.rpp

■ Mais revenons d'abord à un robot d'extinction des incendies pour le prochain exercice. Il utilise des capteurs d'espacement comparables à ceux de votre propre robot pour longer le mur. Sauf qu'il se sert de détecteurs de chaleur pour détecter le foyer de l'incendie. Ce détecteur de chaleur correspond à la résistance NTC par rapport à votre maquette. La caractéristique physique de cet élément de construction est que la valeur de résistance baisse dès que la température s'accroît. Vous pouvez aussi tester cette modification dans le cadre du test d'interface. Raccordez la résistance NTC au raccordement I6. Tenez une source de chaleur devant la résistance NTC et observez la valeur exprimée en chiffres de l'entrée. Pensez à réglez l'entrée sur « Analogique 5 kOhm (NTC, ...) ».

L'entrée analogique indique la valeur de résistance de la sonde de température et non la température. Vous pouvez vous servir du sous-programme « NTC->T » pour transformer cette valeur en température (voir Tunnel\_2\_TX.rpp).

#### **Exercice 2 : ROBO Pro niveau 2**

**Etendez le programme en demandant au robot de longer le mur du tunnel. Mesurez également la température actuelle. Votre robot devrait s'arrêter et émettre un signal d'avertissement au moyen de la sonnerie dès le dépassement d'une température définie. Une lumière d'avertissement rouge devrait clignoter en même temps que la sonnerie. Votre robot devrait faire demi-tour après cette extinction simulée et revenir au point de départ.**

Programme fini : **Tunnel\_2\_TX.rpp**

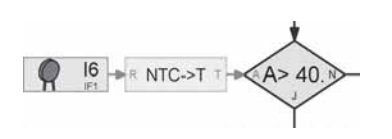

#### **Astuce :**

Votre robot est équipé d'un seul capteur d'espacement et il doit donc disposer d'un deuxième mur à longer pour revenir au point de départ.

Vous pouvez intégrer l'extinction de l'incendie dans votre programme, si vous disposez d'un moteur et d'une hélice supplémentaires dans votre collection fischertechnik.

■ Le prochain capteur à découvrir est le capteur chromatique. La figure ci-contre est un exemple tiré d'un emploi industriel. Vous voyez que les flacons de peinture mal alignés sont rejetés.

La lumière réfléchie par la marchandise à sonder est reçue, numérisée et interprétée au moyen d'un ordinateur et d'un logiciel. Le capteur a pour mission d'identifier les différentes couleurs et d'envoyer les données mesurées au ROBO TX Controller.

Le capteur chromatique est intégré à la maquette de l'identificateur de couleurs. Son conducteur noir est raccordé à I4, son conducteur rouge à + et son conducteur vert à  $\perp$ . Veuillez utiliser les surfaces colorées imprimées sur le parcours pour le premier test du programme.

#### **Exercice 1 – ROBO Pro niveau 2 :**

**Veuillez contrôler les valeurs sorties par l'interface pour les différentes couleurs dans le test d'interface. Utilisez aussi le noir et le blanc en plus des 3 coloris déterminés.**

**Elaborez un petit tableau et prenez note des valeurs mesurées. N'oubliez pas d'observer les modifications dues à la distance par rapport à la surface colorée et la lumière environnante.**

#### **Exercice 2 – ROBO Pro niveau 2 :**

**Créez un petit programme permettant au capteur de détecter la surface verte. La sonnerie est activée durant une seconde si la valeur mesurée se situe dans la plage de valeurs définie. Le programme bascule dans le démarrage par la suite.**

Programme fini : **Identificateur de couleurs\_2\_TX.rpp**

#### **Astuce :**

Servez-vous des trois lampes avec les capuchons lumineux de différentes couleurs, déjà montées dans la maquette, pour la mise en œuvre du prochain exercice.

# **Identificateur de couleurs**

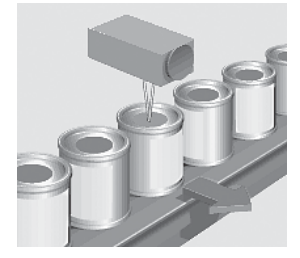

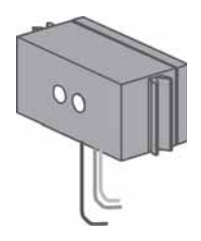

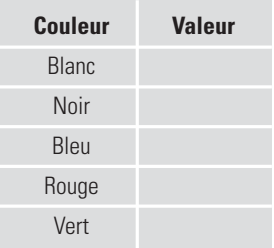

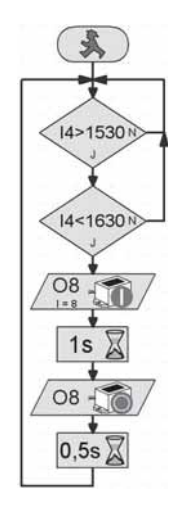

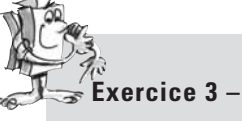

**Exercice 3 – ROBO Pro niveau 3 :**

**Ecrivez un programme permettant à votre robot de se déplacer tout droit en suivant un parcours défini. Ce parcours sera doté de trois surfaces de couleurs. Le robot devrait s'immobiliser durant 3 secondes dès que le capteur a identifié une couleur. Durant cette période, le robot devra commuter les lampes correspondantes à la couleur identifiée et déclencher un signal acoustique au moyen de la sonnerie. Il se déplacera sur la prochaine surface et redémarrera son travail. Pour terminer, il se rendra sur la dernière surface, signalera le résultat de son travail et s'immobilisera.**

Programme fini : **Identificateur de couleurs\_3\_TX.rpp**

# **Maquette d'ensemble Explorer**

■ Tous les actionneurs et capteurs nécessaires pour un robot autonome sont compris dans la maquette « Explorer ». Vous disposez donc du matériel, qu'il vous faut pour vous lancer dans la solution sans limites d'exercices simples et compliqués. Les niveaux de construction précédents étaient restreints à l'emploi d'un seul capteur pour se familiariser avec les possibilités d'utilisation.

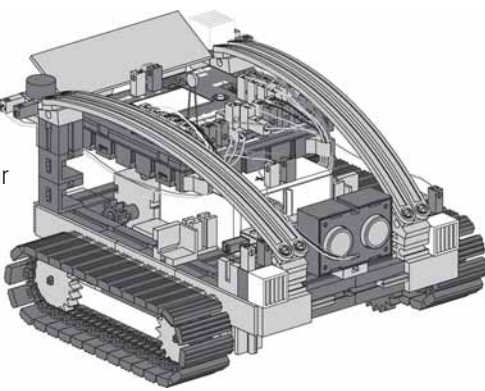

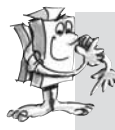

#### **Exercice 1 – ROBO Pro niveau 2 :**

**Programmez votre robot de façon à ce qu'il se déplace vers un obstacle existant. Il devrait réduire sa vitesse d'approche dès l'atteinte d'une distance de l'obstacle d'environ 60 cm. Il devra s'immobiliser à une distance de 40 cm. Pour autant que l'obstacle continue de s'approcher de votre robot, ce dernier devra ralentir à partir d'une distance de 20 cm et reculer rapidement à partir d'une distance de l'obstacle de 10 cm.**

Programme fini: **Explorer 1 TX.rpp** 

#### **Exercice 2 – ROBO Pro niveau 2 :**

**Votre robot part à la découverte de son environnement. Elaborez un programme pour l'utilisation de 2 capteurs – le dépisteur et le capteur d'espacement. Le robot devra d'abord suivre une ligne noire sur un parcours expérimental. Veuillez placer un obstacle sur ce parcours. Le robot devrait s'arrêter environ 10 cm devant l'obstacle et reculer d'un centimètre. Ensuite, il devra faire demi-tour et suivre la piste dans le sens inverse.**

Programme fini : **Explorer\_2\_TX.rpp**

#### **Exercice 3 – ROBO Pro niveau 2 :**

**Extension sur trois capteurs du programme de l'exercice 2 – identificateur de couleurs, capteur de température et photorésistance de mesure de la luminosité.**

**Différentes surfaces de couleurs se situent le long de la piste. Le robot les signale par des signaux acoustiques distincts. La lampe d'avertissement rouge devrait clignoter si la température ambiante est trop élevée en cours de marche. Votre robot met ses 2 phares en circuit dès que la pièce s'assombrit. Les phares se débranchent dès que la luminosité est à nouveau suffisante.**

Programme fini : **Explorer\_3\_TX.rpp**

■ Notre Explorer est un robot télécommandé, que vous pouvez programmer pour partir à la découverte d'univers inconnus. Pour ce faire, vous devez relier le ROBO TX Controller avec votre ordinateur via l'interface radio Bluetooth.

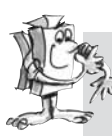

#### **Exercice 4 – ROBO Pro niveau 3 :**

**Votre ordinateur assume le rôle de la centrale de commande de votre expédition sur Mars. La mission consiste à transmettre les valeurs mesurées d'un paysage de la planète Mars à la station au sol. Dans ROBO Pro, la commande de votre robot est réalisée au niveau du panneau de commande (voir chapitre 9 de l'aide ROBO Pro).**

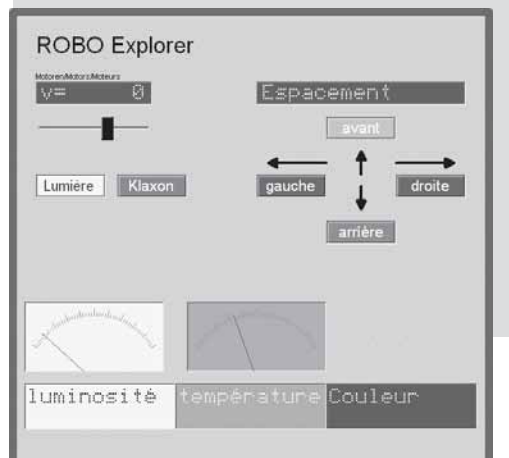

**Vous devriez programmer votre robot de manière à ce qu'il puisse transmettre les valeurs mesurées propres à la couleur du sol, à la température, à la luminosité et aux obstacles. La commande du robot s'opère manuellement au moyen du panneau de commande du programme principal dans ROBO Pro.**

Programme fini : **Explorer\_4\_TX.rpp**

**Mars – en route à la découverte de la quatrième planète**

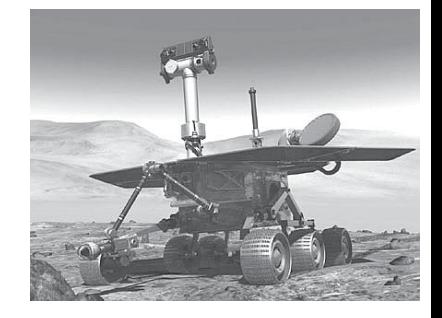

## **RoboCup Junior**

Vous venez d'achever tous les exercices de familiarisation avec la construction des robots et la technique de programmation – et le moment est certainement venu de récolter les fruits de votre travail et de vous présenter avec la maquette du « robot de sauvetage » dans la ligue de sauvetage du RoboCupJunior.

## **Robot de sauvetage**

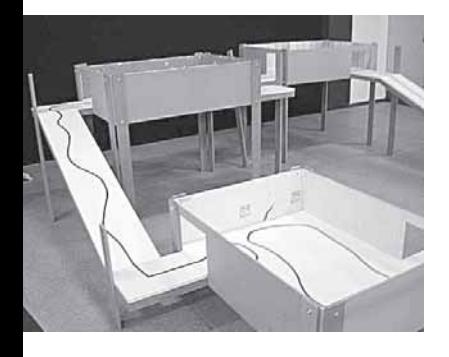

■ RoboCupJunior est une initiative mondiale d'enseignement orientée à des projets et consacrée à la promotion de manifestations régionales, nationales et internationales de robotique pour jeunes gens. RoboCupJunior a pour objectif de présenter l'univers des robots et leur utilisation aux enfants et adolescents.

Les exercices expliqués sur Internet sous

#### **http://rcj.robocup.org**

vous permettront certainement de programmer votre robot de sauvetage pour ce concours.

La photo à gauche montre l'exemple d'un parcours que votre robot devrait assumer. Il doit accomplir différentes missions sur ce parcours, p. ex. se déplacer le long d'une ligne, chercher différentes figures sur le sol ou traverser une porte etc. Est-ce que cela vous tenterait ?

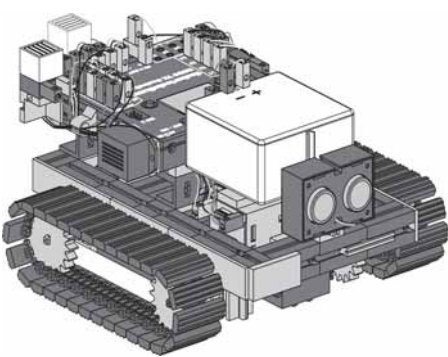

## **Tuyaux et astuces**

■ Le plaisir de la robotique chute rapidement si les robots ne fonctionnent pas comme souhaité.

Bien qu'il soit parfois facile de détecter les petits défauts et d'y remédier.

## Câble

Procédez avec un maximum de précision. Les câbles doivent être coupés à la longueur prescrite, avant de dénuder leurs extrémités et de les relier fermement au moyen de connecteurs. Contrôlez le fonctionnement correct au moyen de la pierre lumineuse (38216) avec la lampe sphérique à emboîter (37869) et l'Accu Set.

## Alimentation en courant électrique

Un accumulateur presque vide est souvent à l'origine d'un dysfonctionnement de votre ROBO TX Explorer. ROBO TX Controller se débranche automatiquement dès que le tension chute sous 5 volts. Un dysfonctionnement peut aussi se présenter bien que l'accu ne soit pas encore épuisé. Une recharge de l'accu s'impose également dans un tel cas.

## Programmation

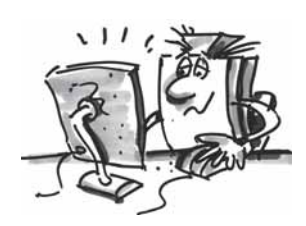

Une programmation erronée est souvent à l'origine d'un dysfonctionnement, si le robot ne fonctionne pas correctement bien que tous les problèmes mécaniques aient été résolus. ROBO Pro vous propose de passer par le mode Online, qui permet de suivre le déroulement du programme à l'écran. Vous pourrez y découvrir tous les petits défauts éventuellement intervenus en cours de programmation.

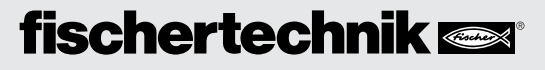